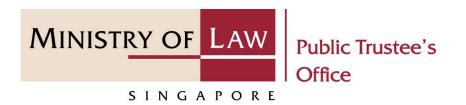

#### PUBLIC TRUSTEE'S OFFICE (PTO)

# Statement of Account

User Guide for E-Service Submission

https://eservices.mlaw.gov.sg/pto

Last updated on 16 Jun 2022

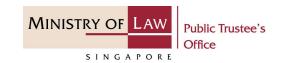

#### **General Information**

- 1) This is an online E-Service to view the statement of account. You will be required to be either the Beneficiary, Guardian, Minor or Parent to be able to generate and download the statement of account.
- 2) Please ensure that you access the E-Service using the latest versions of Chrome, Microsoft Edge or Safari.
- 3) You may click on → Arrow Down icon to select from a dropdown or click on the box to filter the options.
- 4) You may input a date field using the Calendar icon to select a date.

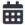

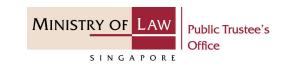

To begin, click on the E-Service for **Statement of Account**.

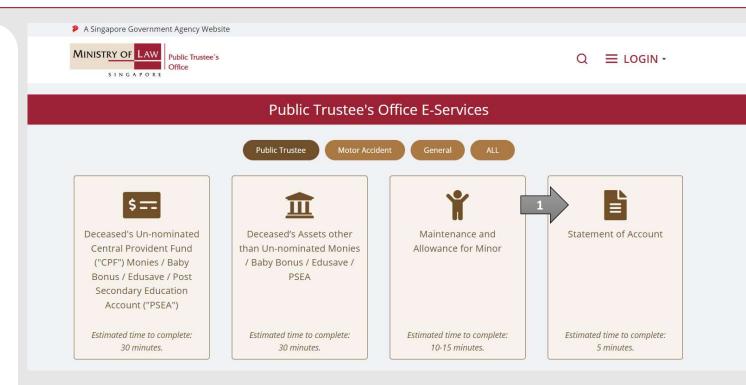

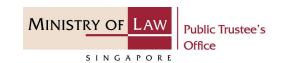

Proceed to log in with your selected log-in option.

If you do not have Singpass, please click on the 'Register' button to sign up for an account i.e. business user / individuals / foreign individuals. Otherwise, you will not be able to proceed with the online application.

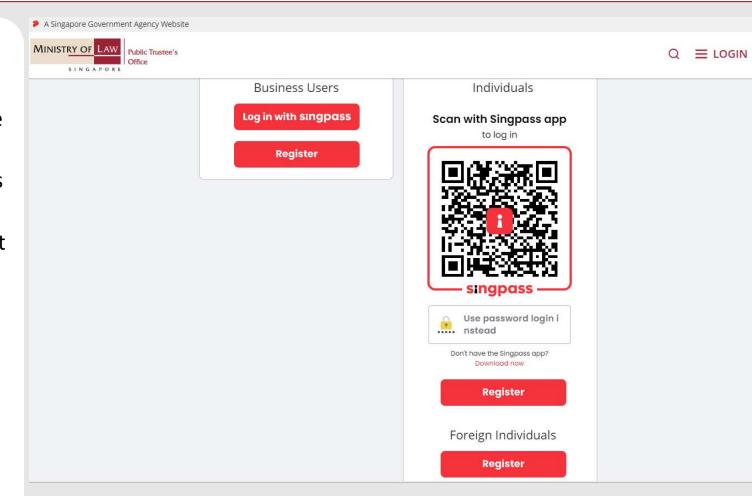

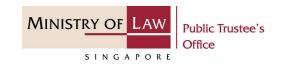

Provide permission for Singpass to retrieve and pre-fill information for the online application by clicking I Agree.

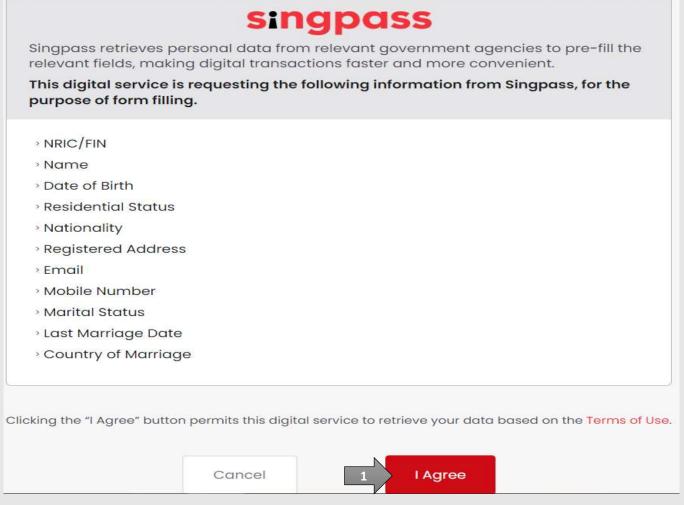

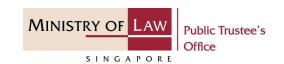

Read the Terms of Use for the agreement when using the online application.

- Click on the checkbox to indicate that you have read and are agreeable to the terms and conditions.
- Click on the Submit button.

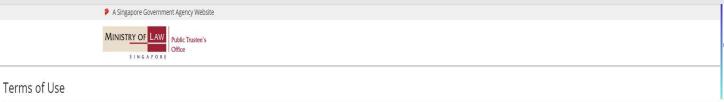

#### 1. Agreement

- i. Thank you for visiting MLAW.GOV.SG/MINLAW.GOV.SG, the official digital service of the Ministry of Law of the Republic of Singapore, and any applications or services related to or linked to or from this digital service (henceforth collectively known as "the Digital Service"). The digital service is owned and operated by the Government of the Republic of Singapore c/o the Ministry of Law ("MLAW").
- ii. Access to the Digital Service is governed by the terms and conditions of use as stated below ("Terms of Use."). By accessing and using the Digital Service, you shall be deemed to have accepted and agreed to be legally bound by these Terms of Use. If you do not accept or agree to any of these Terms of Use, please leave the Digital Service.
- iii. These Terms of Use may be changed from time to time. All changes to the Terms of Use will be incorporated directly onto this page, and your use of this Digital Service after such changes have been incorporated will constitute your agreement to the modified Terms of Use and all of the changes.
- iv. References to "the Digital Service" in these Terms of Use shall include the Digital Service in its entirety as well as its individual pages, and shall include any services offered by MLAW on the Digital Service.

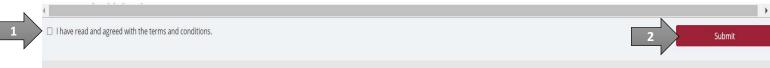

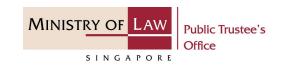

1. After you have logged in to the **PTO E-Service Portal**:

From the top menu, click on **NEW APPLICATION** and select the **Statement of Account** menu item.

OR

From the **Dashboard** page, select **I would like to** and select **View Statement of Account**.

Note: Page is not applicable for users who login the first time.

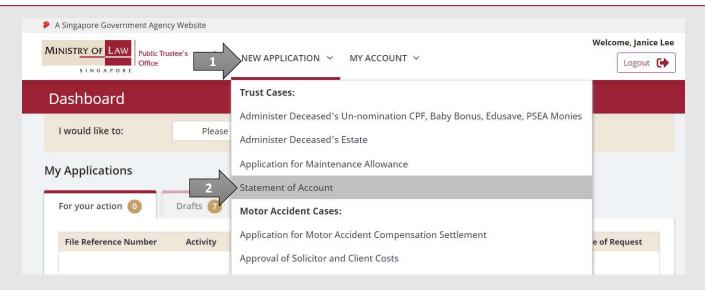

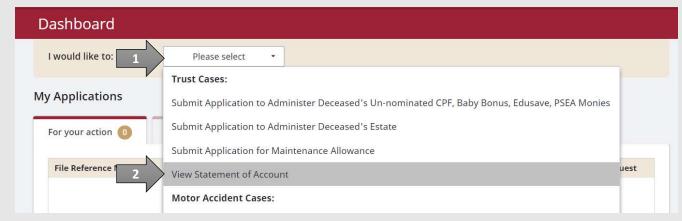

© 2021 Ministry of Law. All rights reserved.

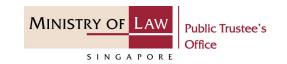

Select the option of person type you wish to view the statement of account.

> Enter the File Reference Number.

**AND** 

Click on the **Proceed** button.

Note: File Reference Number format:

Prefix – T / OA

File Reference Number – 123456

Year - YYYY

Check Digit – X

Sub Account – X (0 – Main Account to be entered by Beneficiary and 1 onwards for Guardian, Minor and Parent)

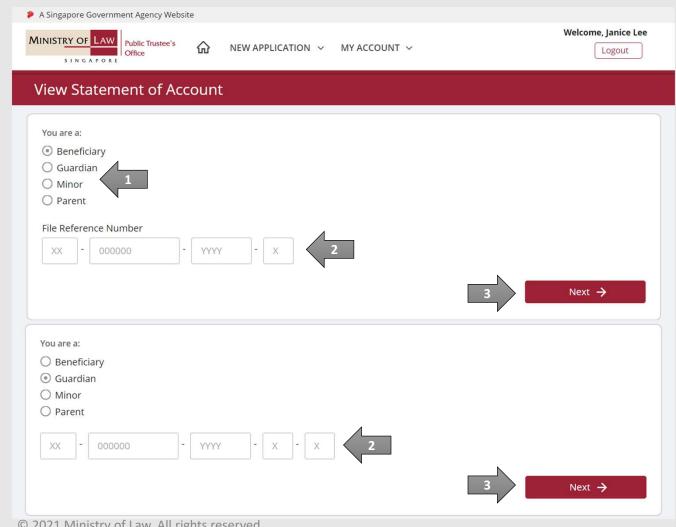

© 2021 Ministry of Law. All rights reserved.

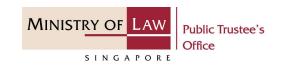

Select the option of Transaction Period.

For **From Date and To Date**Transaction period, enter the **From Date** and **To Date**.

**AND** 

Click on the **Search** button.

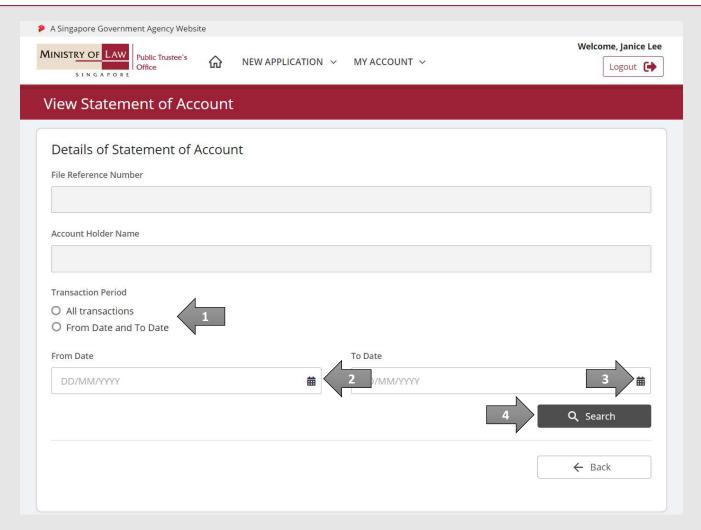

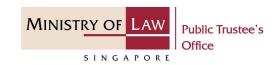

 View the Statement of Account.

**AND** 

Click on the **Download Statement of Account** button to view the PDF document of the Statement of Account.

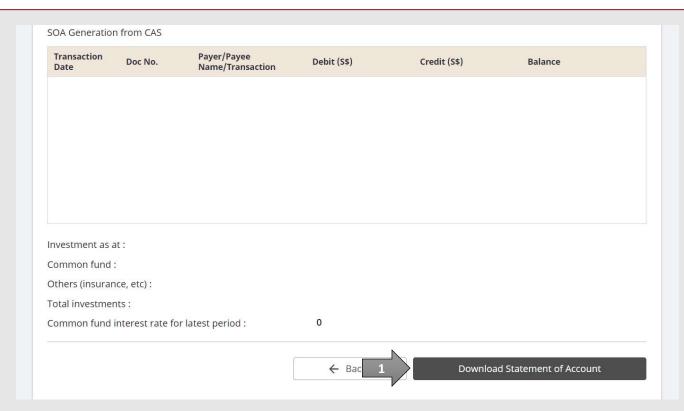